# 소방청 119GOSI 회원가입 및 원서접수 절차 안내

## □ 접수개요

◯ 접수방법 : 응시자 개인별 119고시 접속 후 원서접수[\(http://119gosi.kr/](http://119gosi.kr/)) ※ 시험별 원서접수 마감일 18:00까지 접수가능 (접속시간과 상관없이 18:00:00 마감)

## □ 접수방법

#### ◯ 기존회원 〈붙임 – 표 15 이동〉

- 대 상 : 소방청 119GOSI 기존 가입자
- 원서접수 절차

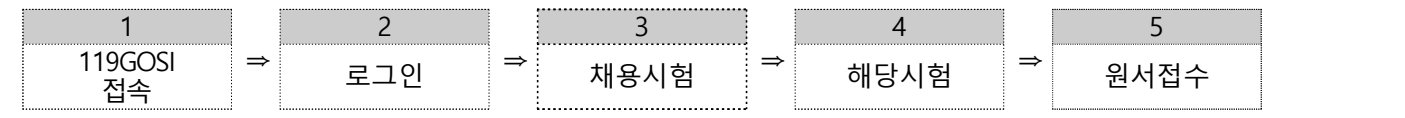

- ◯ 신규회원 〈붙임 표 1 이동〉
	- 대 상 : 소방청 119GOSI 비회원
	- 원서접수 절차

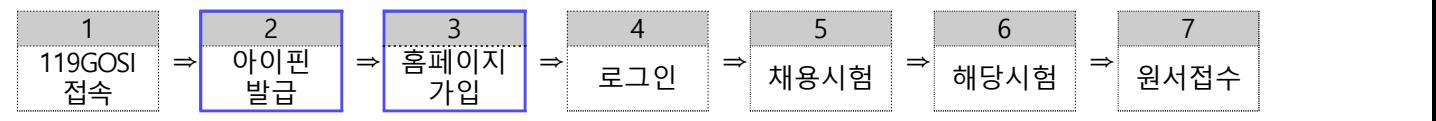

# □ 응시수수료 결제 방법 〈붙임 – 표 21 이동〉

○ 워서접수 와료 시 마이페이지로 자동 이동되며 [보기/수정] 클릭 후 하다부로 이동하여 결제하기 선택 시 결제가능

#### □ 문의사항

◯ 원서접수시스템 오류 문의 (☎ 070-4290-9611 / 원서접수 홈페이지 유지보수 업체)<br>- 소방청 119GOSI (http://119gosi.kr/) 회원 가입 오류

- 
- 아이디 또는 비밀번호 찾기
- 인터넷 원서접수시스템 장애 등 관련사항
- ◯ 시험관련 문의 (☎ 044-205-7287 ~7294 / 소방청 채용부서)<br>- 시험일정 및 응시자격 등 시험 전반에 관한 문의사항
- 

## □ 유의사항

- ◯ 원서접수시 가점별 자격취득번호 정확하게 기재
- ◯ 사진은 본인사진 첨부, 사진 해상도 100DPI이상 사용

응시표 출력 : 각 시험별 응시표 출력기간에 출력 <시험당일 접수증이 아닌 응시표 출력 (응시번호 확인) 지참>

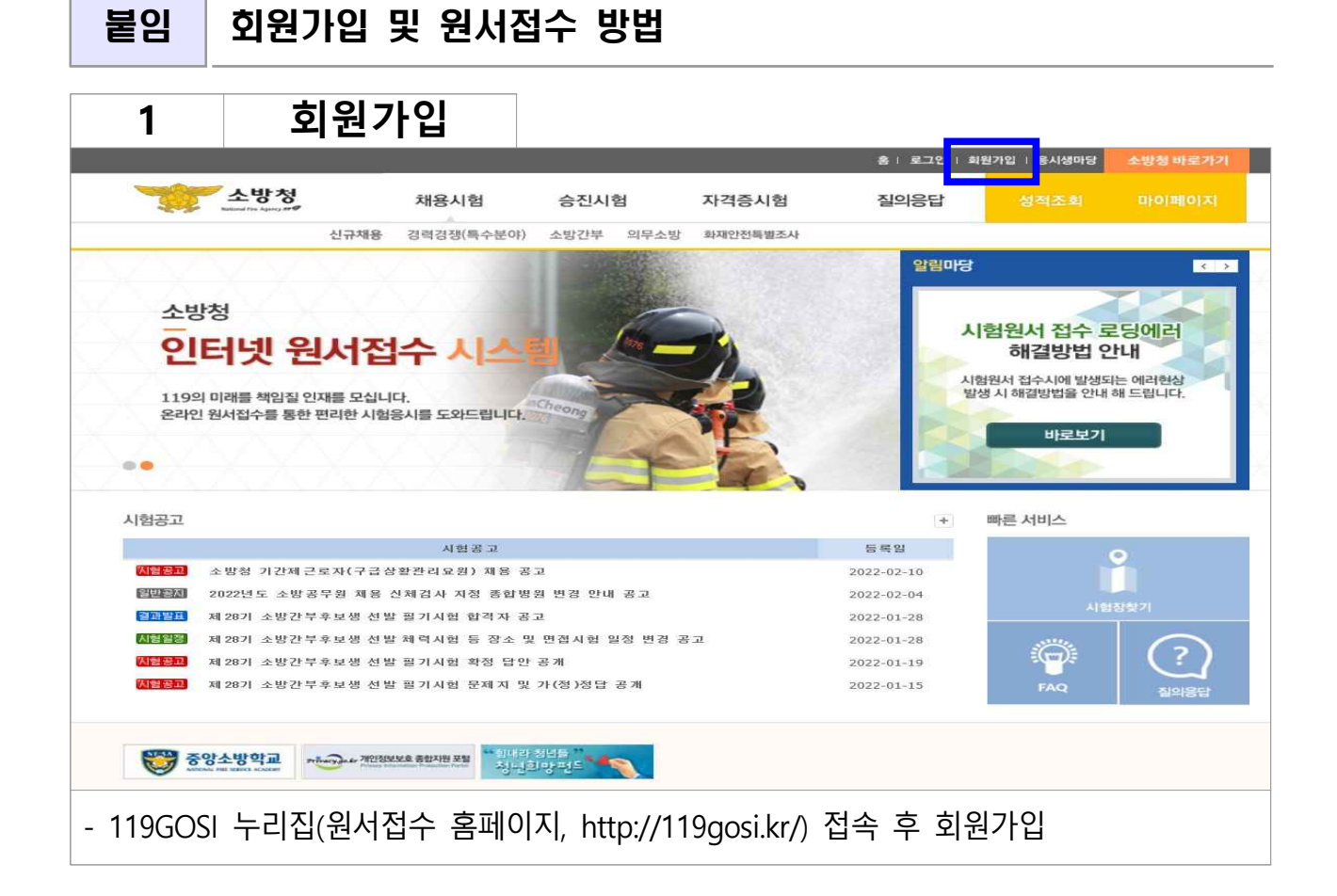

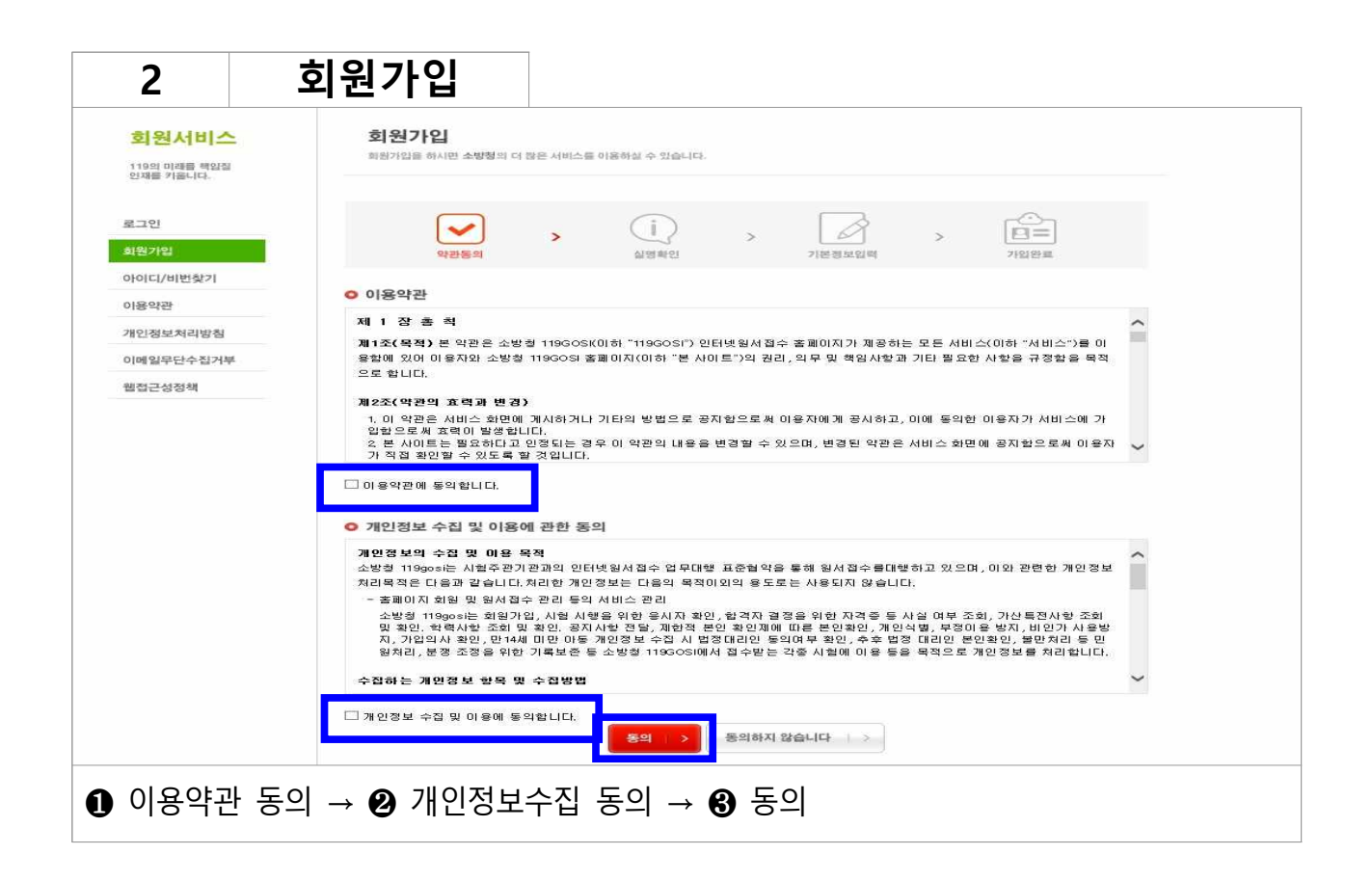

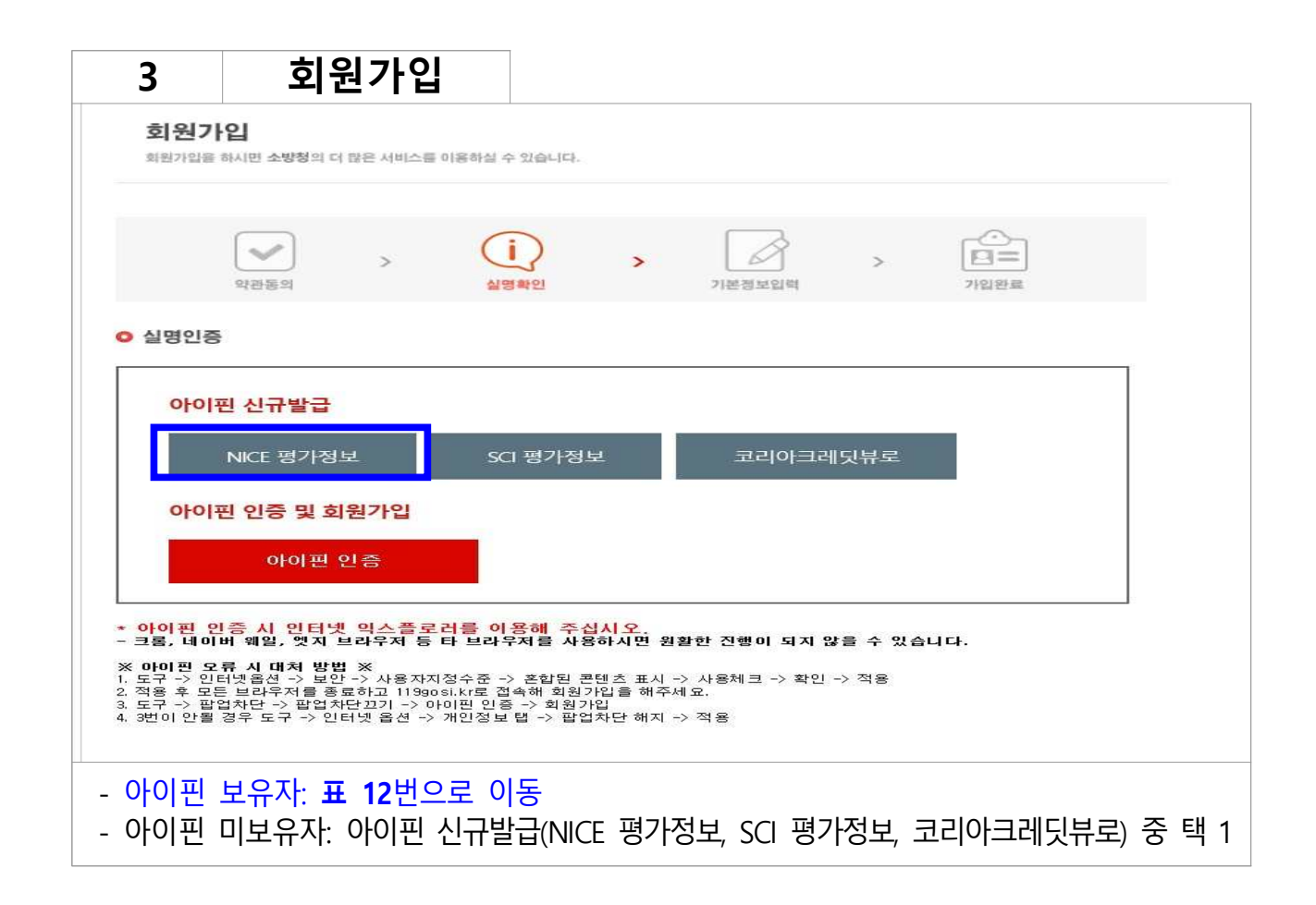

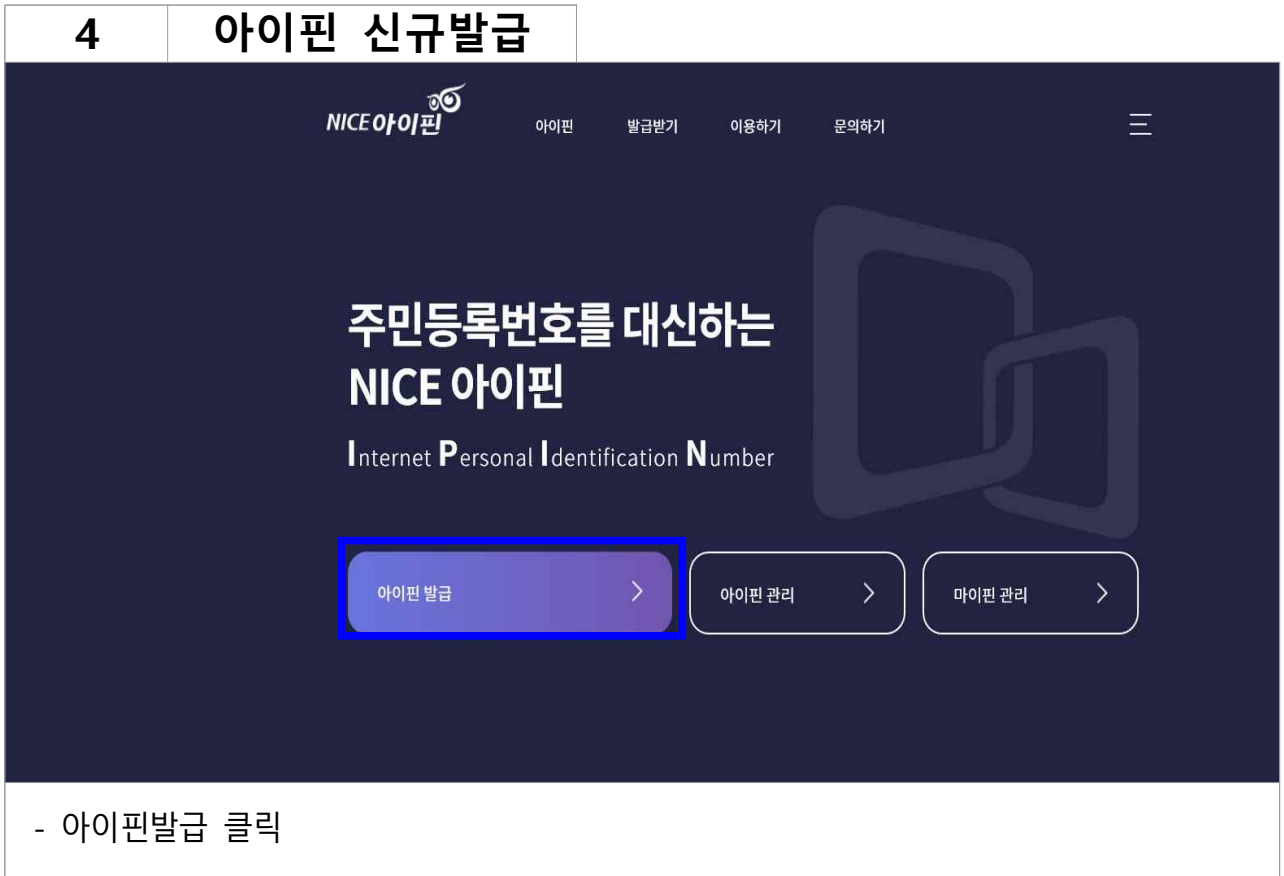

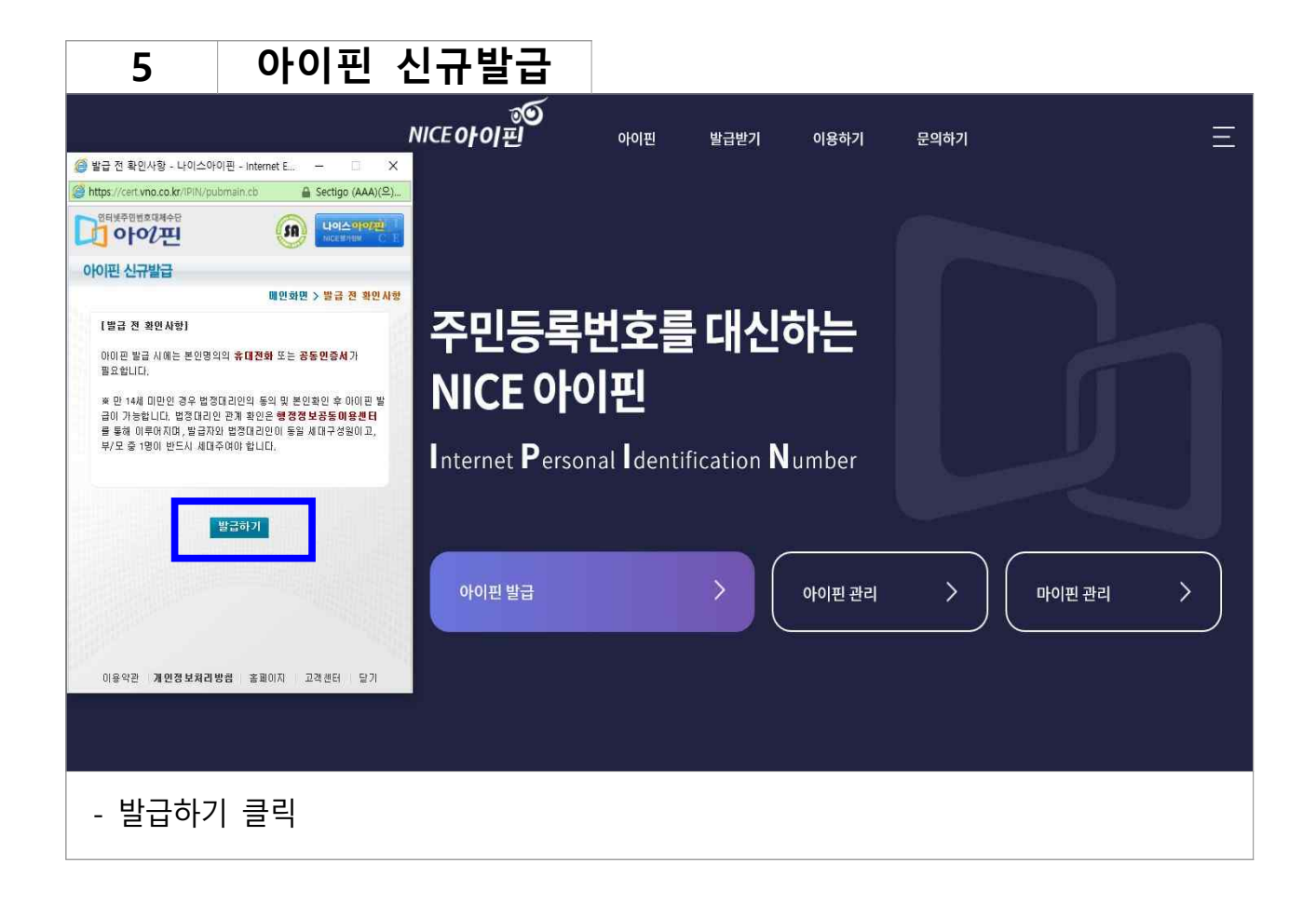

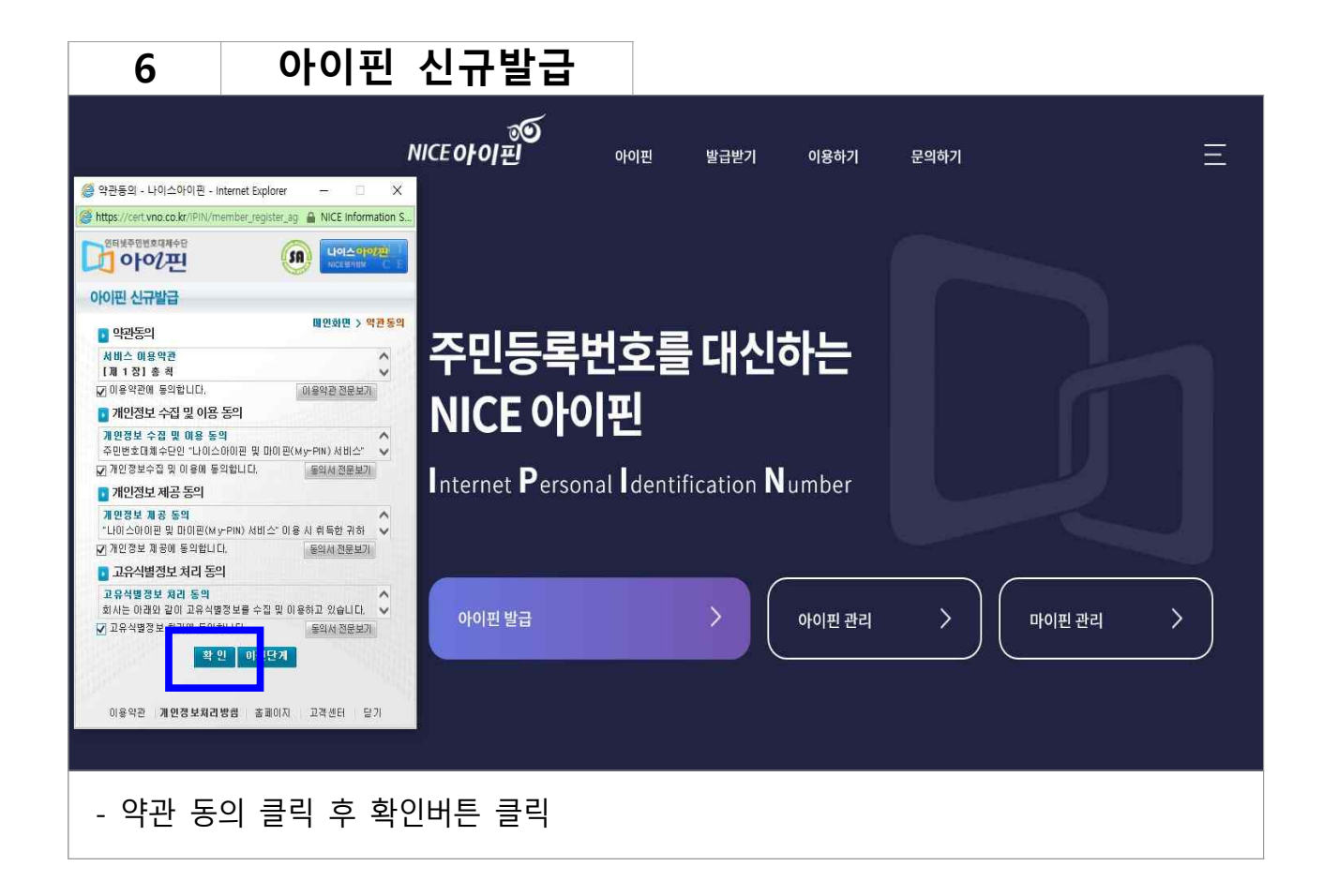

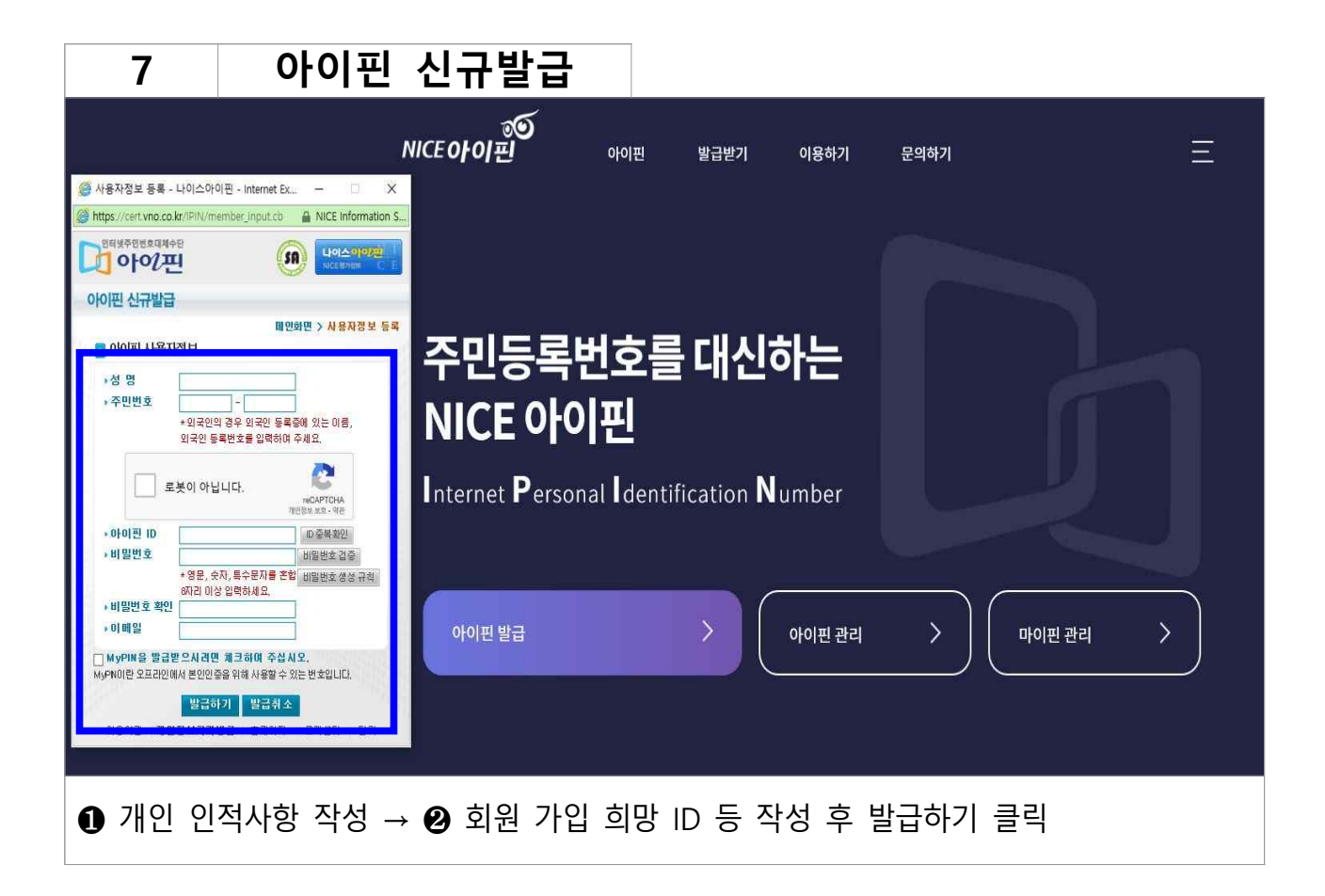

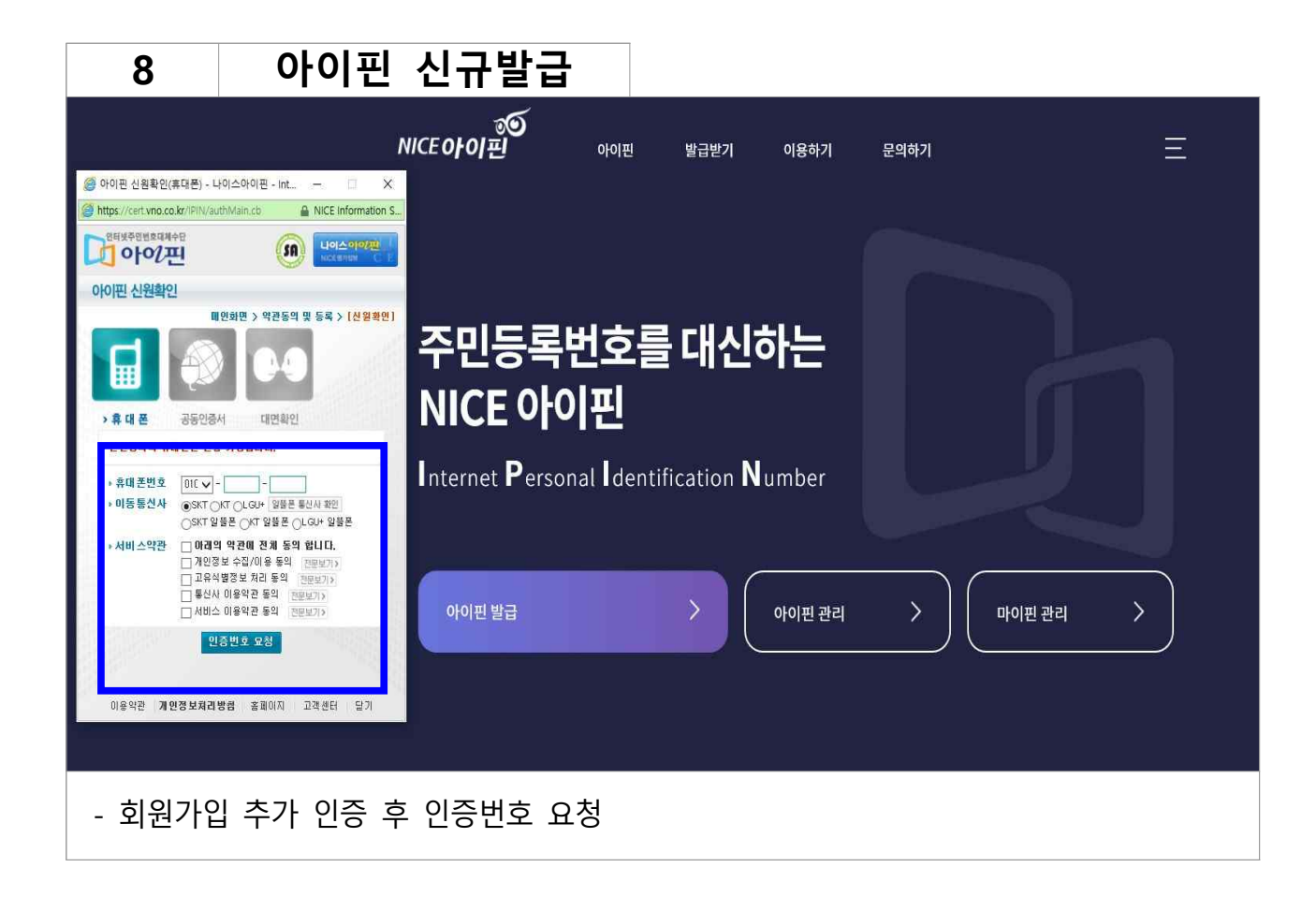

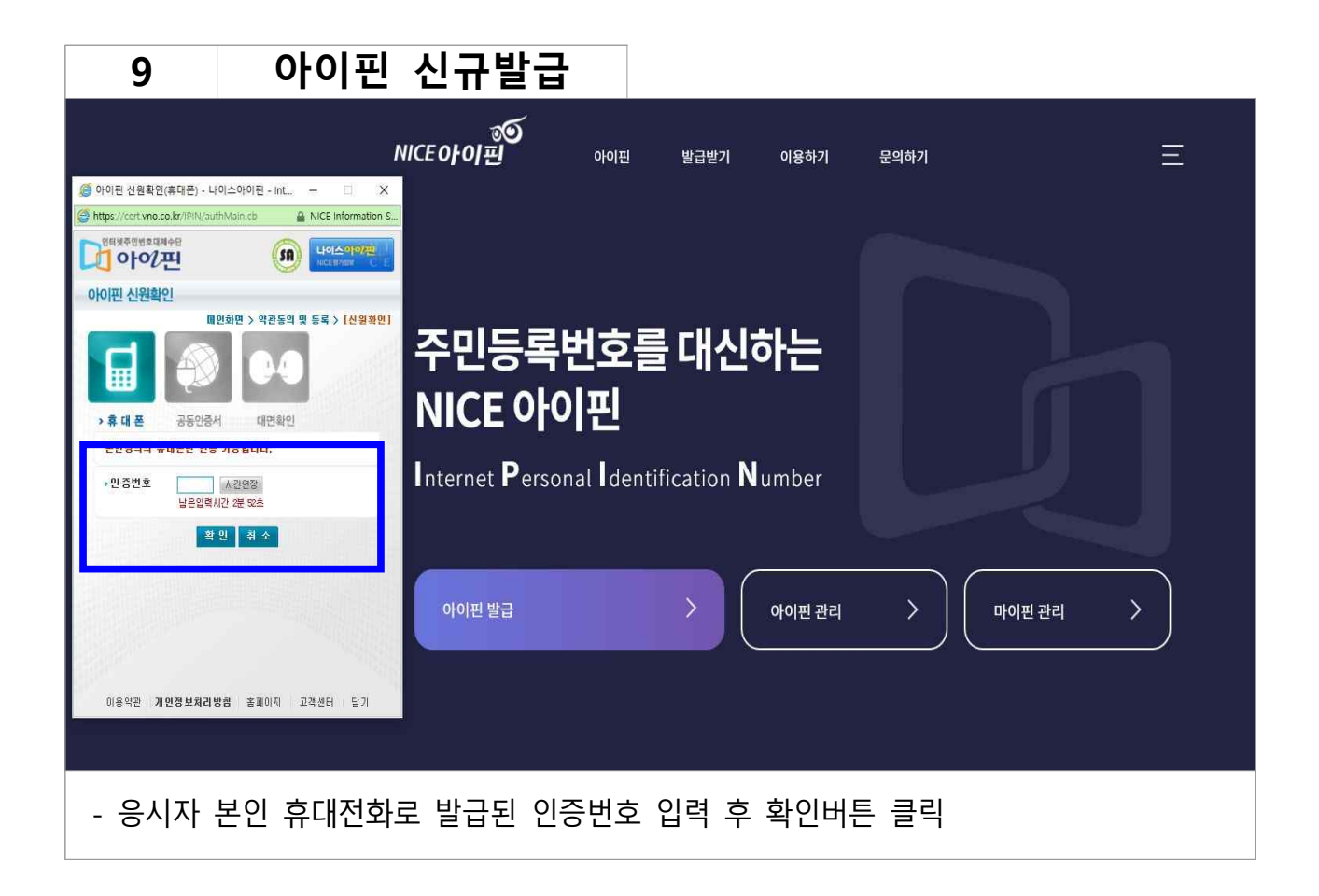

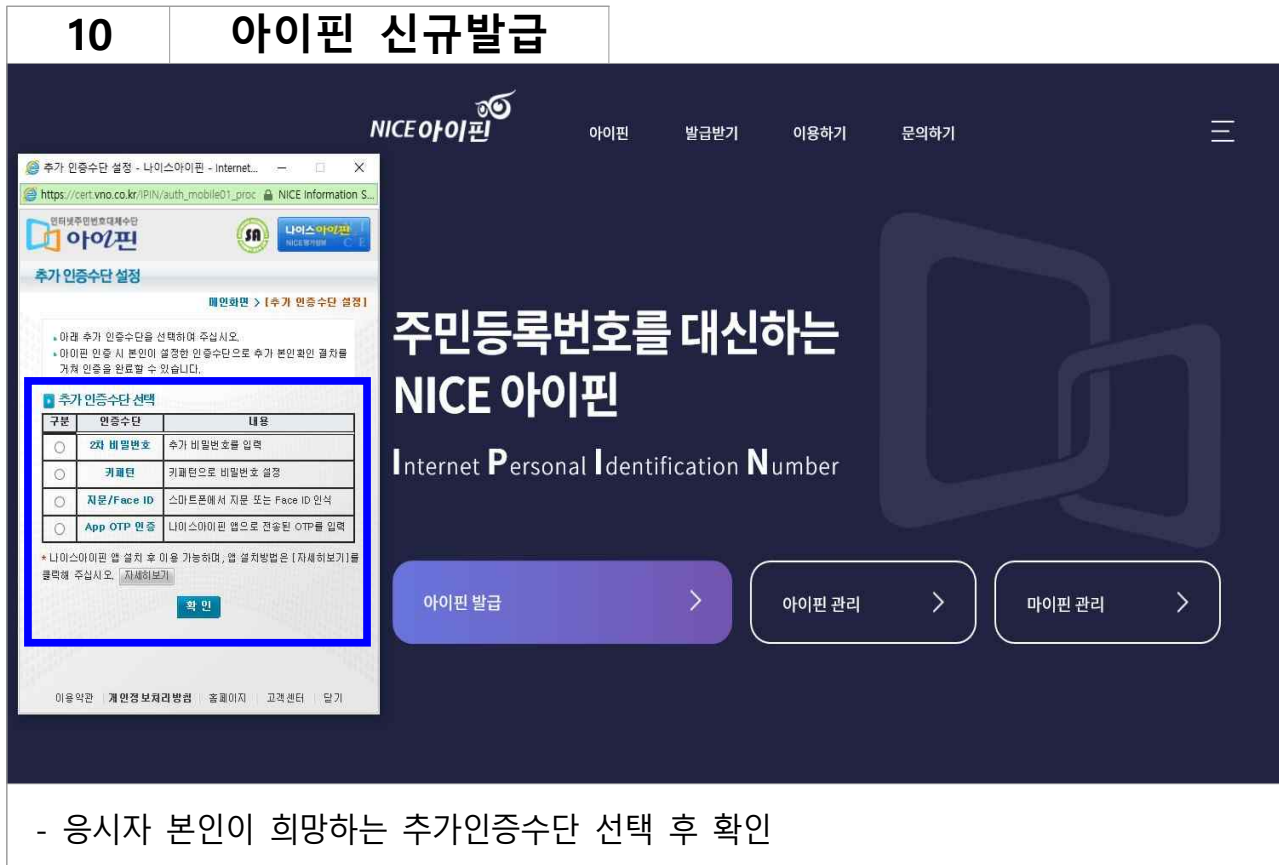

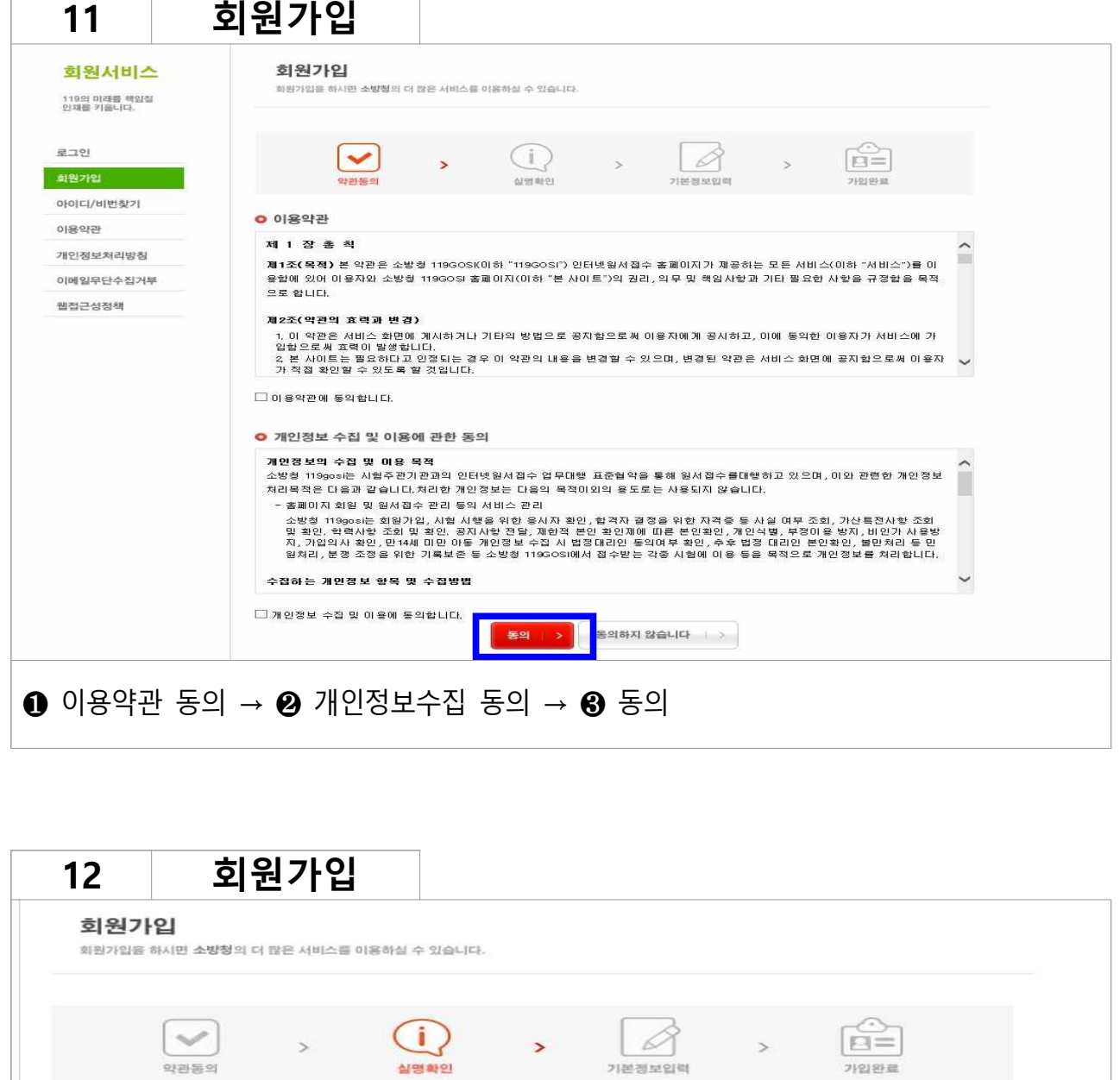

 $\overline{\phantom{a}}$ 

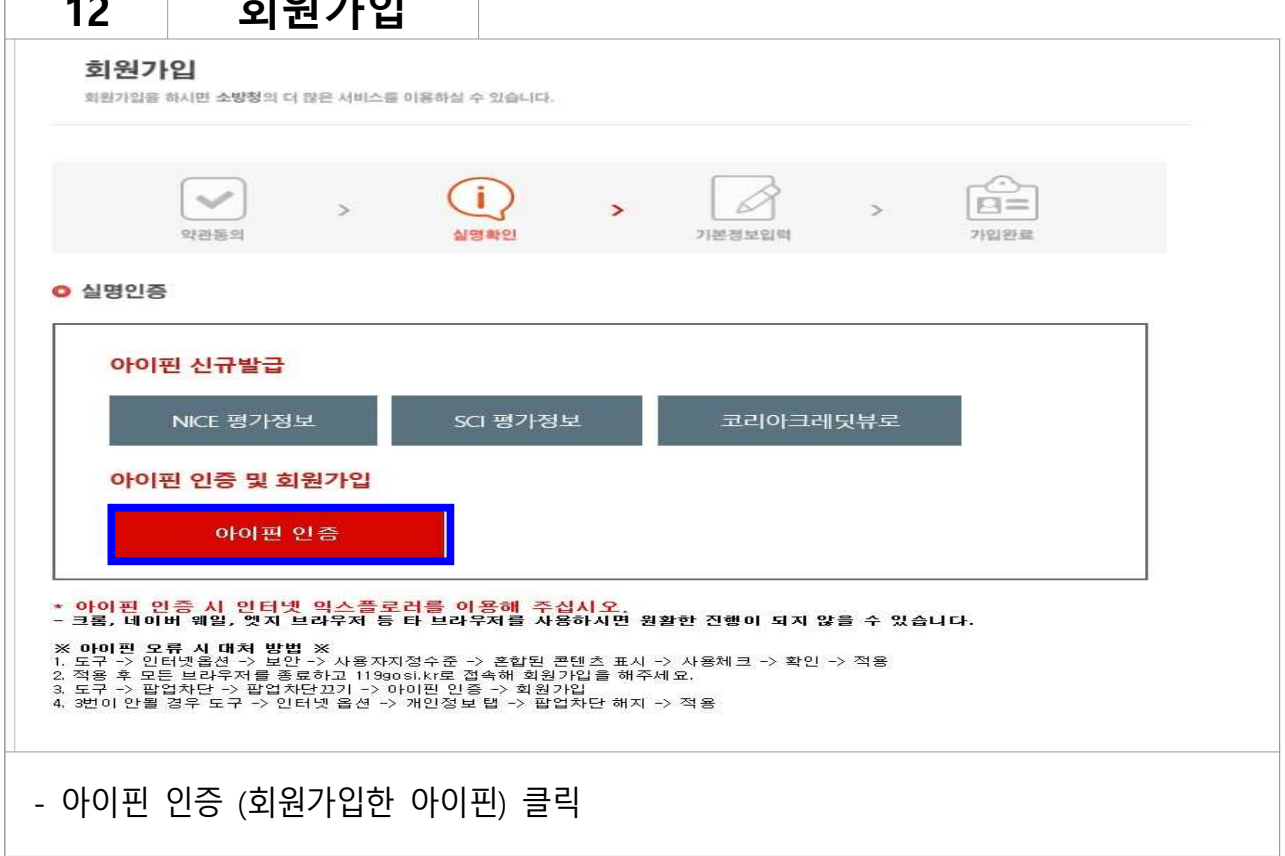

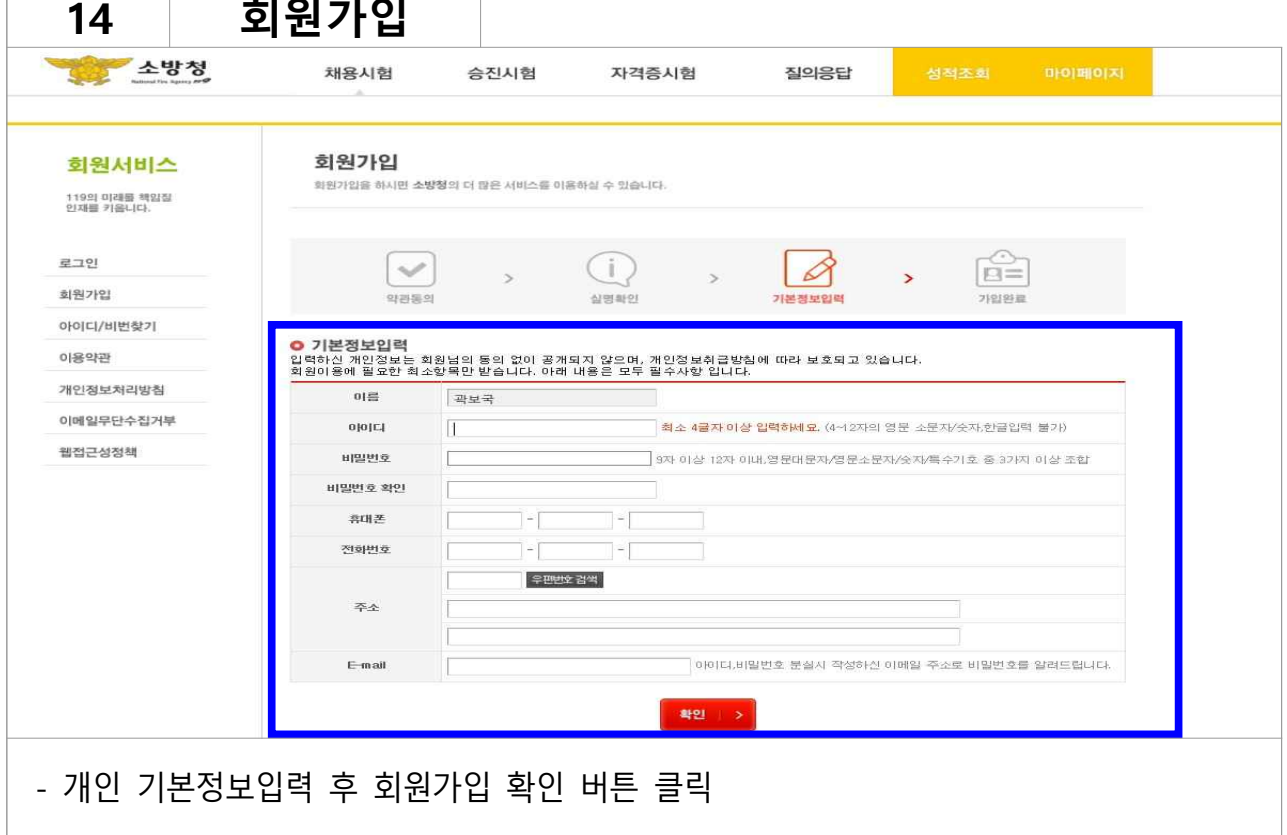

**13 회원가입** 4방정 4방청 <mark>◎</mark> 아이핀로그인 - 2차 비밀번호 인증 - 나이스아...  $\times$ <mark>-</mark> 메인화면 - 나이스아이핀 - Internet Explorer  $\overline{\rm SM}$  $\times$ https://cert.vno.co.kr/IPIN/pubmain.cb ectigo (AAA)(9)...  $D$  or  $\overline{D}$ SA LICIANOM -<br>이터넷주머버호대체수다 Ca **Light Card Card**  $\Box$  아이핀 2차 비밀번호 입력 메인 화면 매인화면 > 2차 비밀번호 인증 <u> 2차 비밀번호를 입력해 주십시오</u> 아이핀ID bogause 2차 비밀번호 입력 : <mark>●●●●●●●</mark> 비밀번호 | •••••••••••• 확인 취소 SOOR IS • 본인미 결정한 추가인 승수단을 변경하고 접으신 분은 Urdi<br>[추가 인증수단 변경] 버튼을 통해 정보 변경이 가능합니다.<br>• 입력하신 ID/PW가 일치하지 않을 경우, 추가인증은 하실 수<br>• 참여니다.<br>추가 인증에 문제가 있을 경우, 올바른 ID/PW로 재시도 해<br>주시기 바랍니다. 문자입력 아이디, 비밀번호 입력이 필요없이 간편인증 하기 나이스 아이핀 앱으로 간편하게 인증 -<br><mark>- 추가 인증수단 변경 -</mark>  $\odot$  $\overline{t}$ 신규발급 ID/비밀번호찾기 아이핀관리 MyPIN 관리  $\mathcal{L}^{\mathcal{L}}_{\mathcal{L}} \mathcal{L}^{\mathcal{L}}_{\mathcal{L}} = \mathcal{L}^{\mathcal{L}}_{\mathcal{L}} = \mathcal{L}^{\mathcal{L}}_{\mathcal{L}} \mathcal{L}^{\mathcal{L}}_{\mathcal{L}} \mathcal{L}^{\mathcal{L}}_{\mathcal{L}} \mathcal{L}^{\mathcal{L}}_{\mathcal{L}} + \mathcal{L}^{\mathcal{L}}_{\mathcal{L}} \mathcal{L}^{\mathcal{L}}_{\mathcal{L}} \mathcal{L}^{\mathcal{L}}_{\mathcal{L}} \mathcal{L}^{\mathcal{L}}_{\mathcal$  $\frac{1}{2} \left( \frac{1}{2} \right) \left( \frac{1}{2} \right) \left( \frac$ .<br>이용약판 | **개인정보처리방험** | 홈페이지 | 고객센터 | 달기  $\bigoplus$  개인 아이핀 및 문자입력 후 확인버튼 클릭 →  $\bigoplus$  기 등록한 2차 비밀번호 입력 후 확인

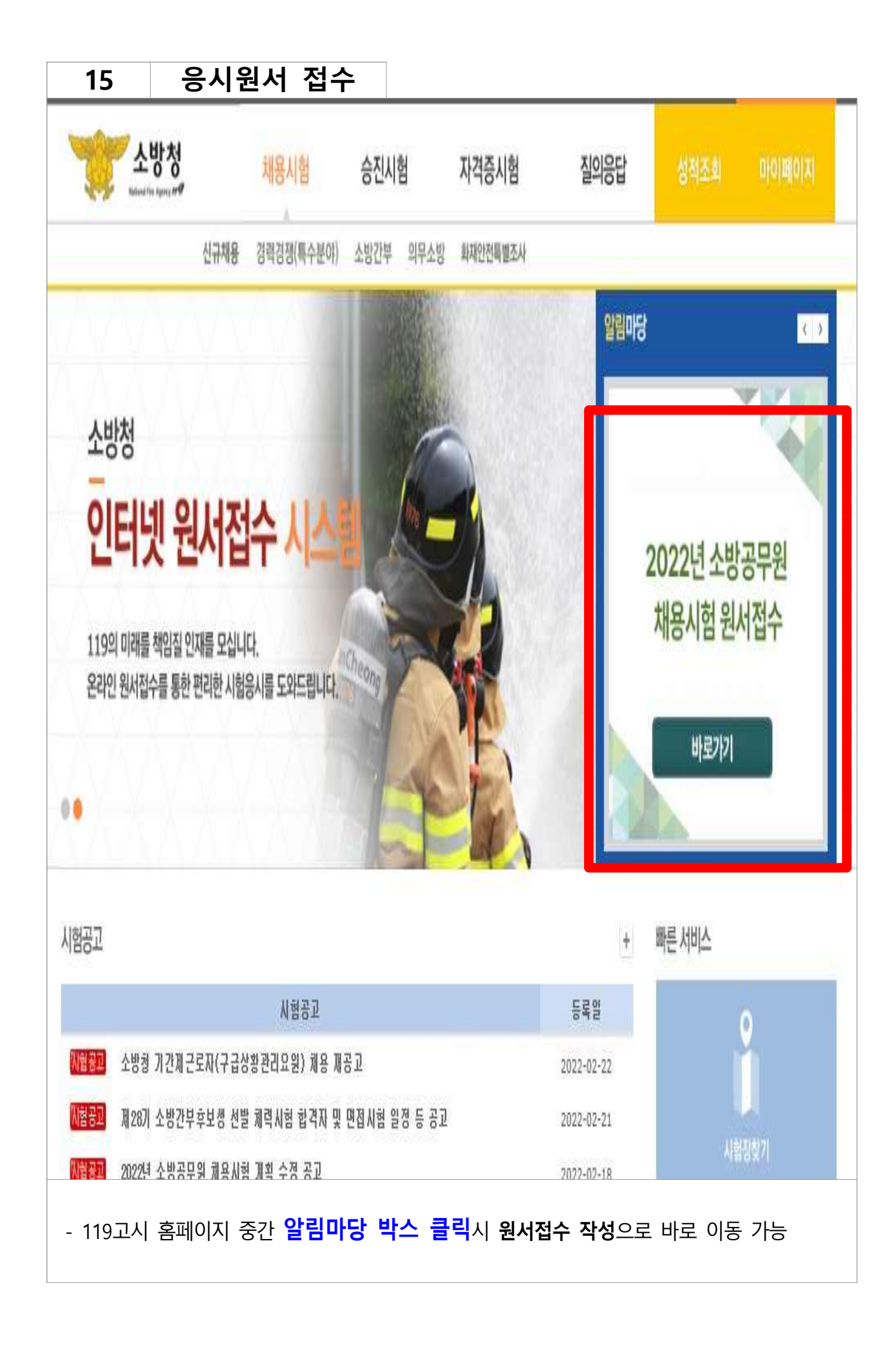

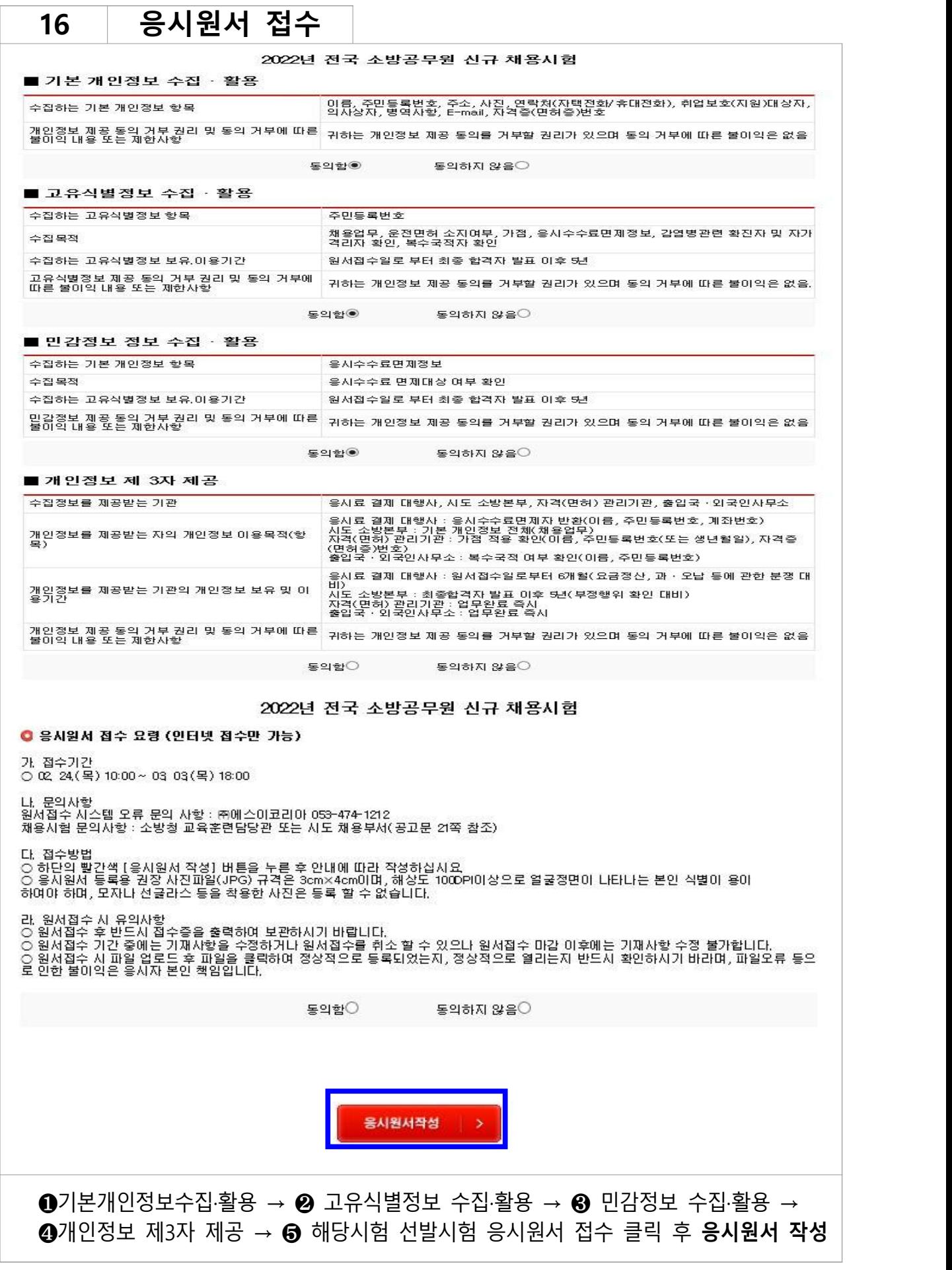

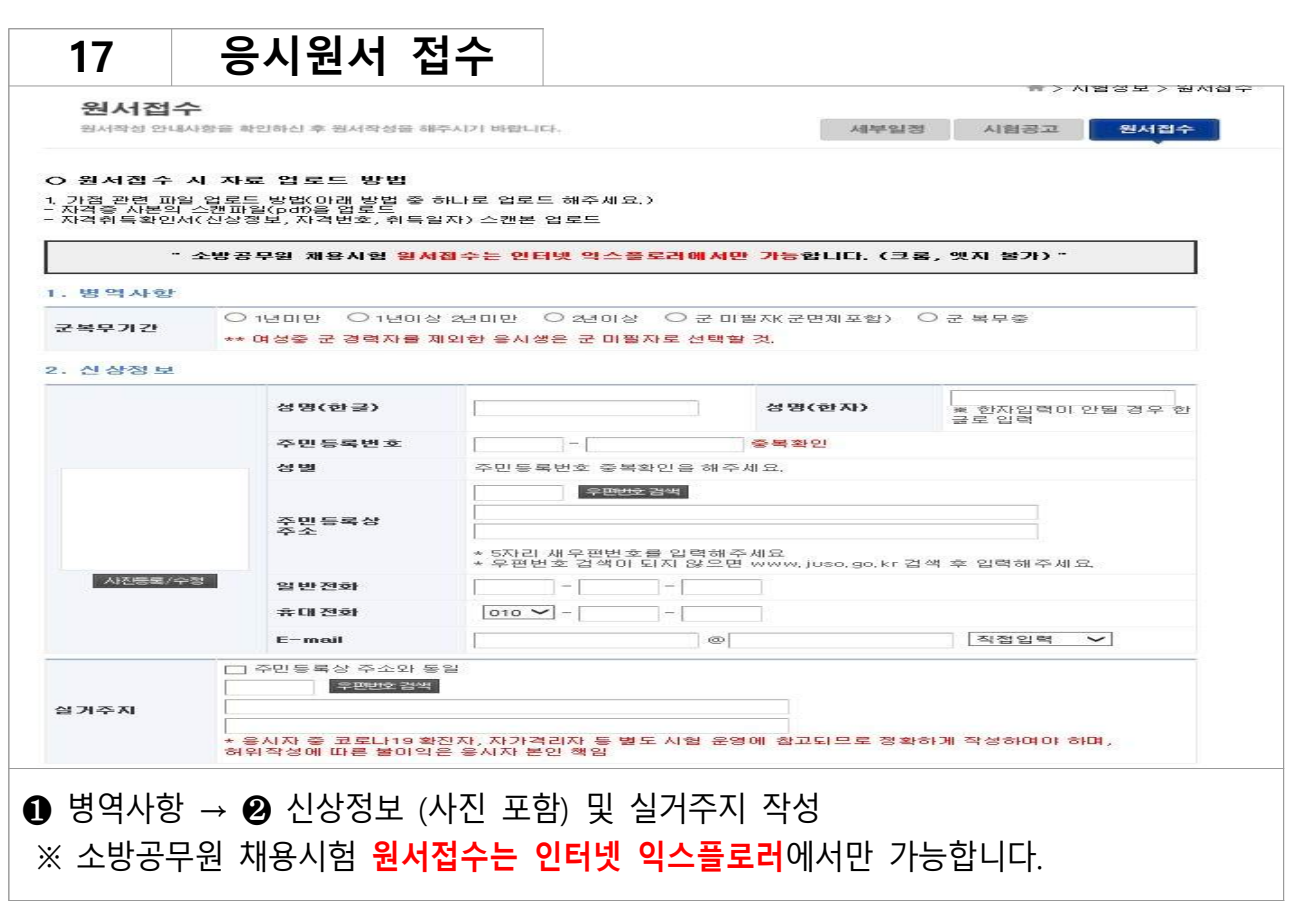

r

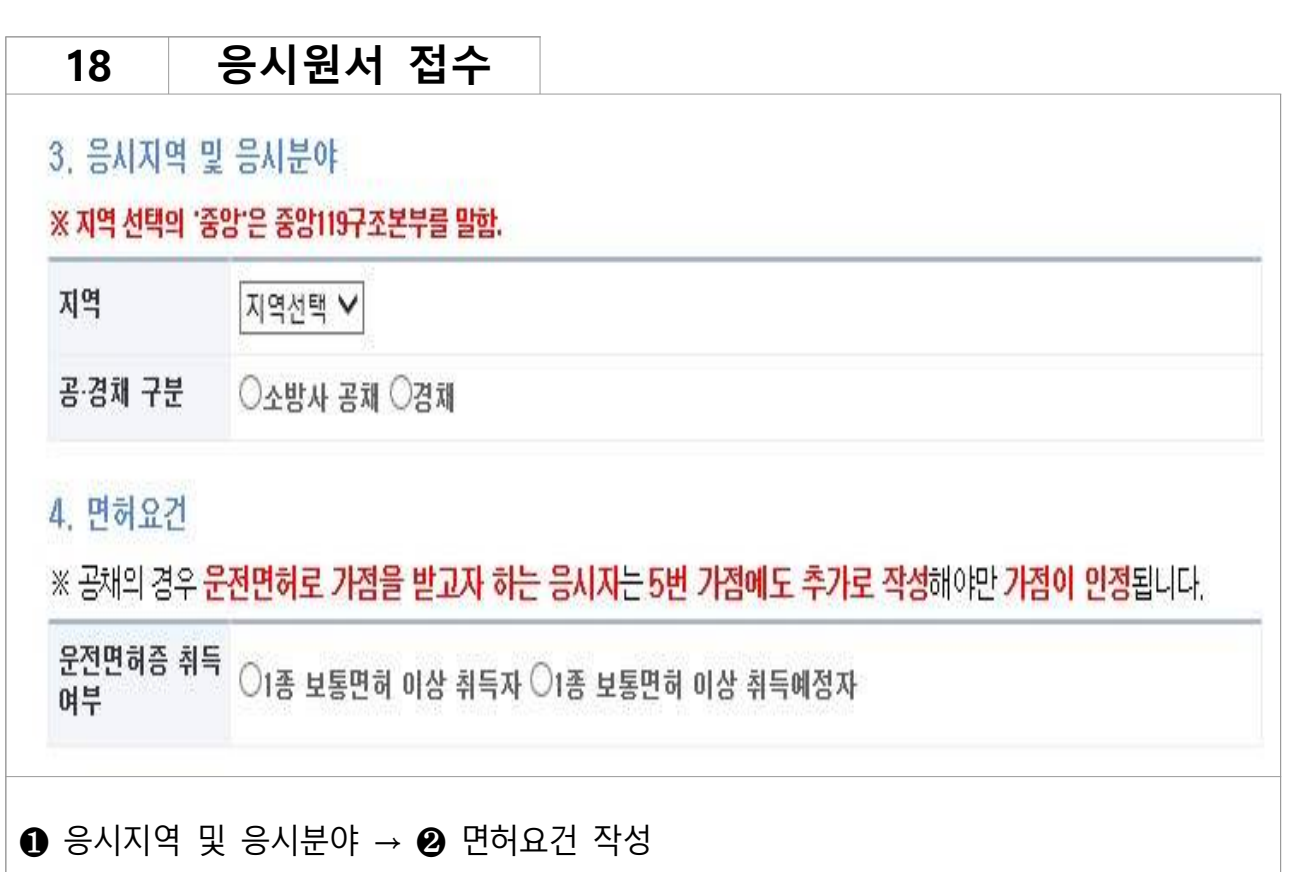

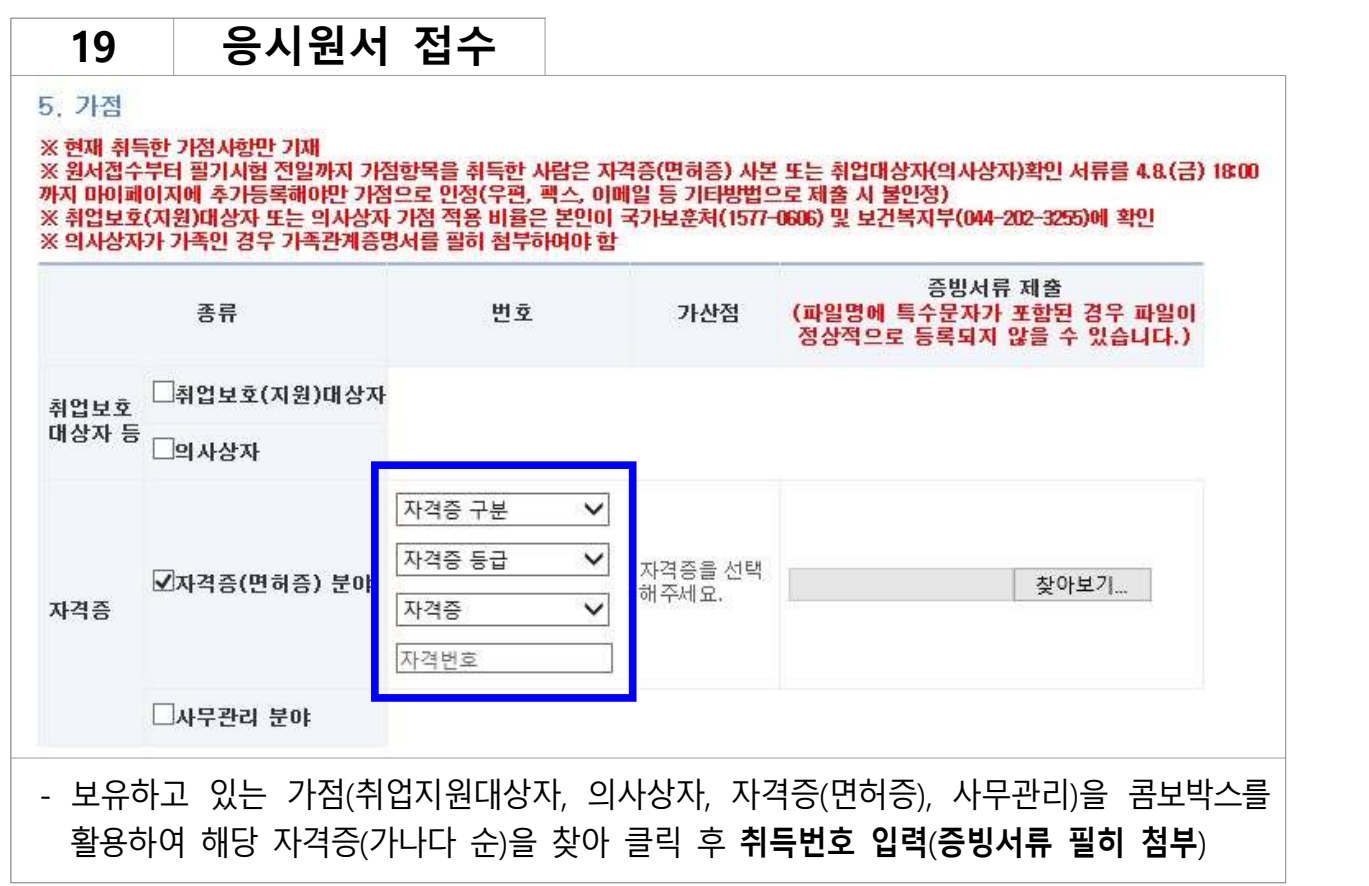

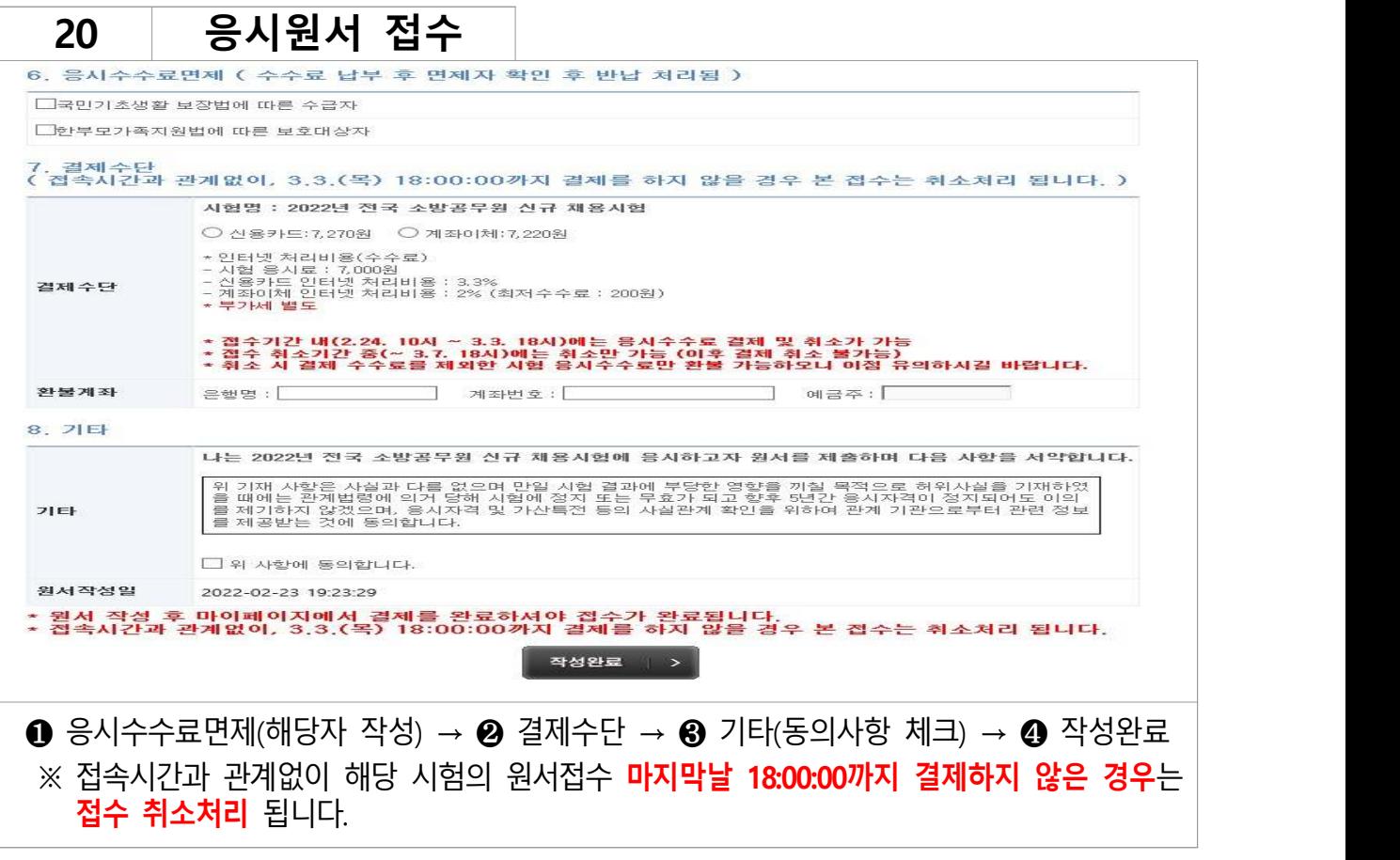

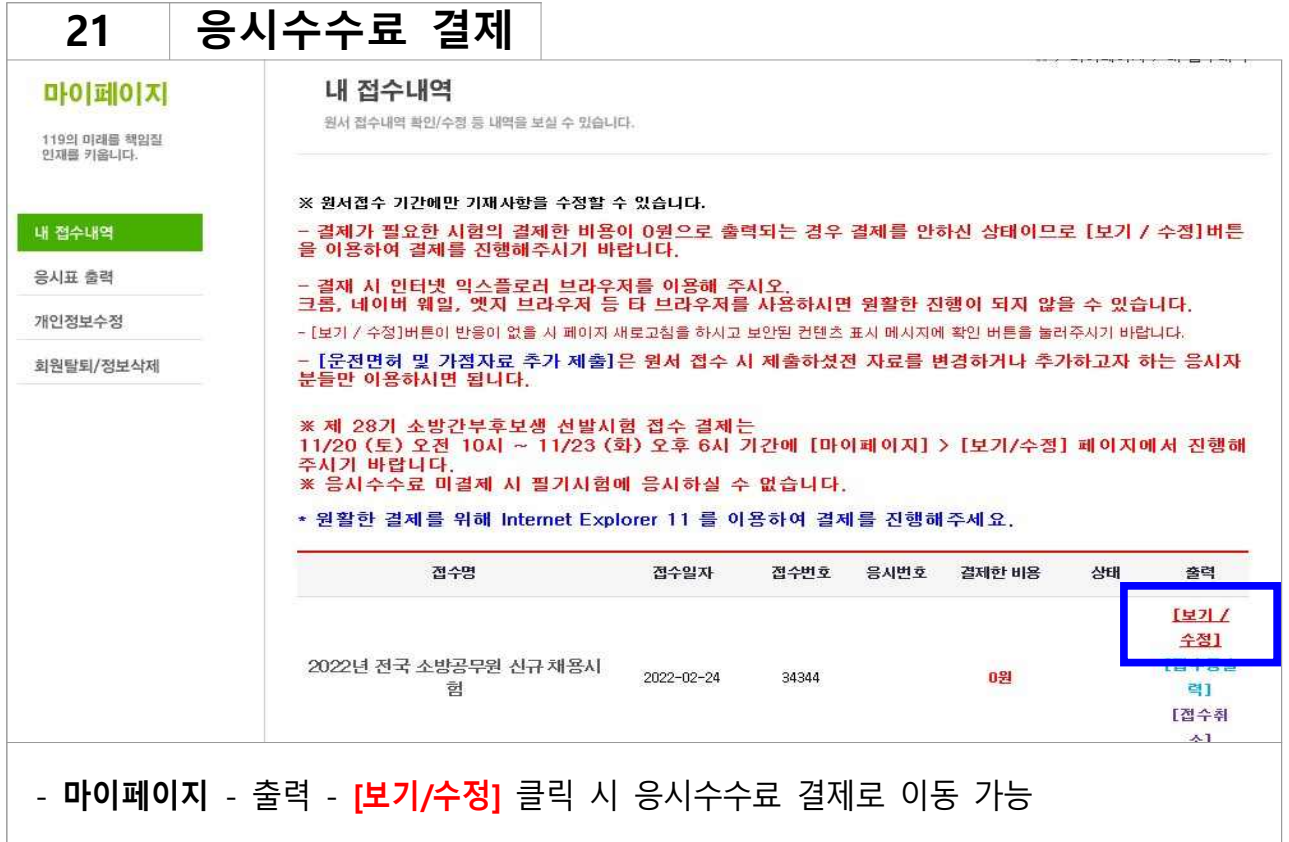

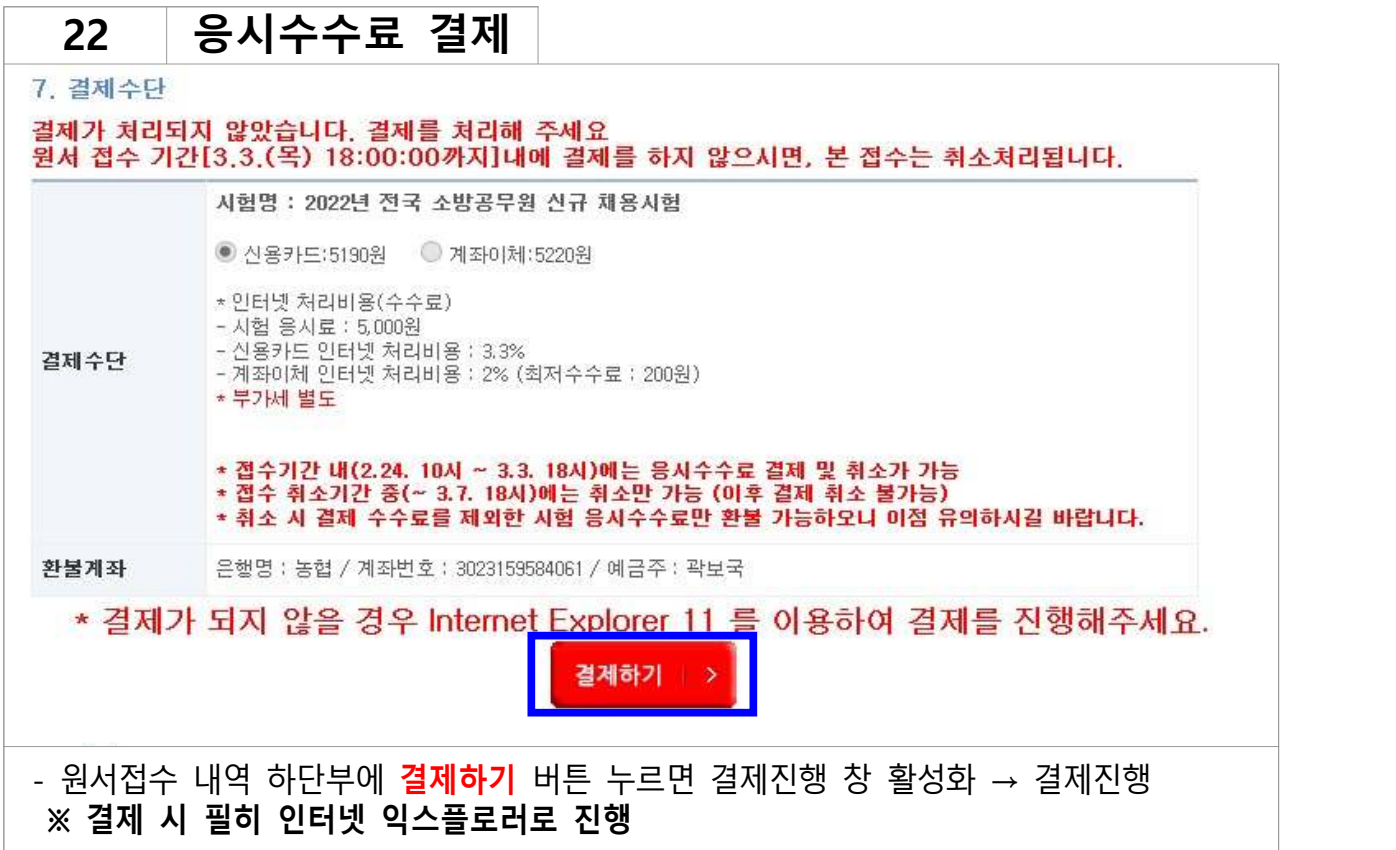

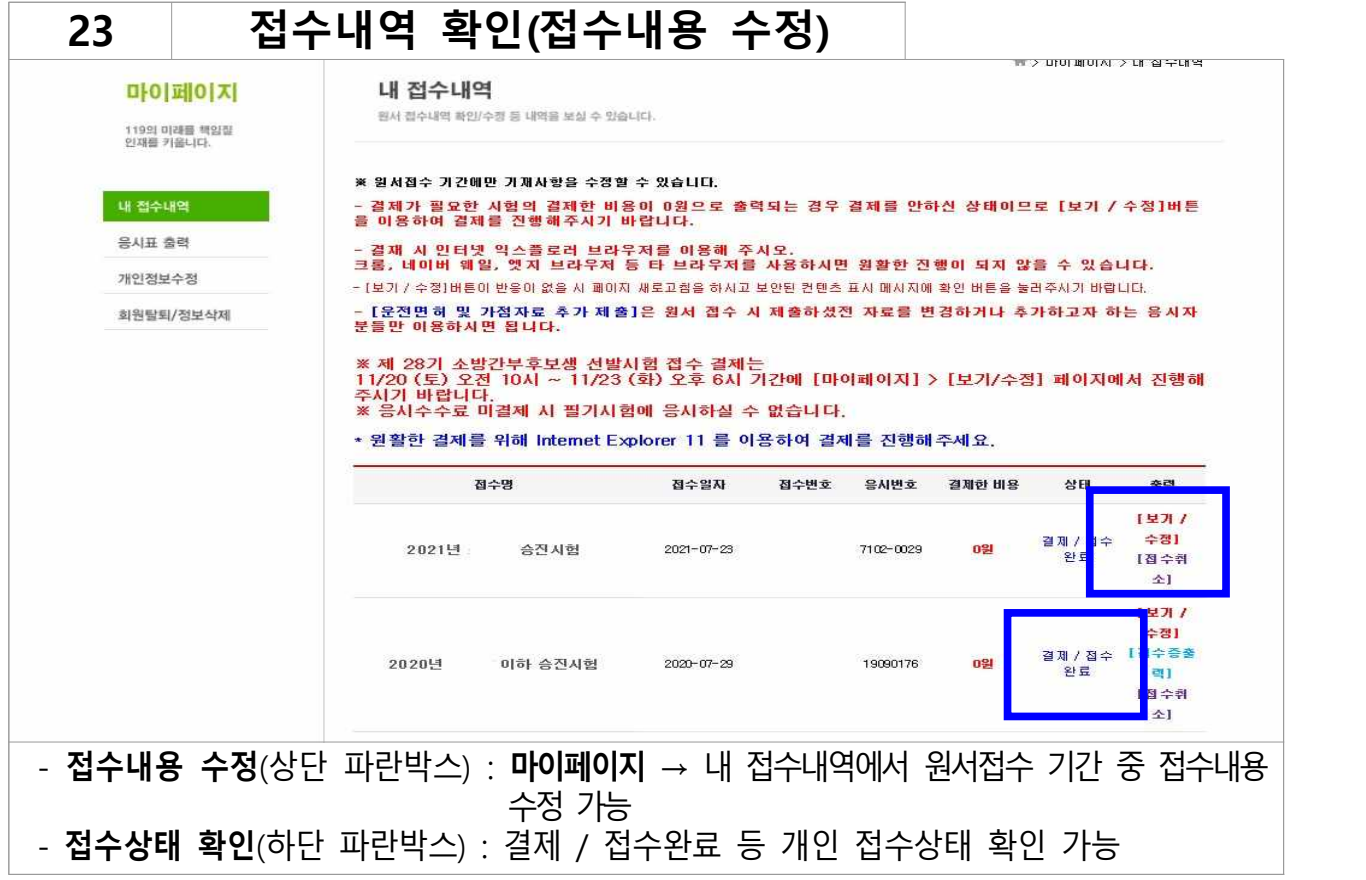

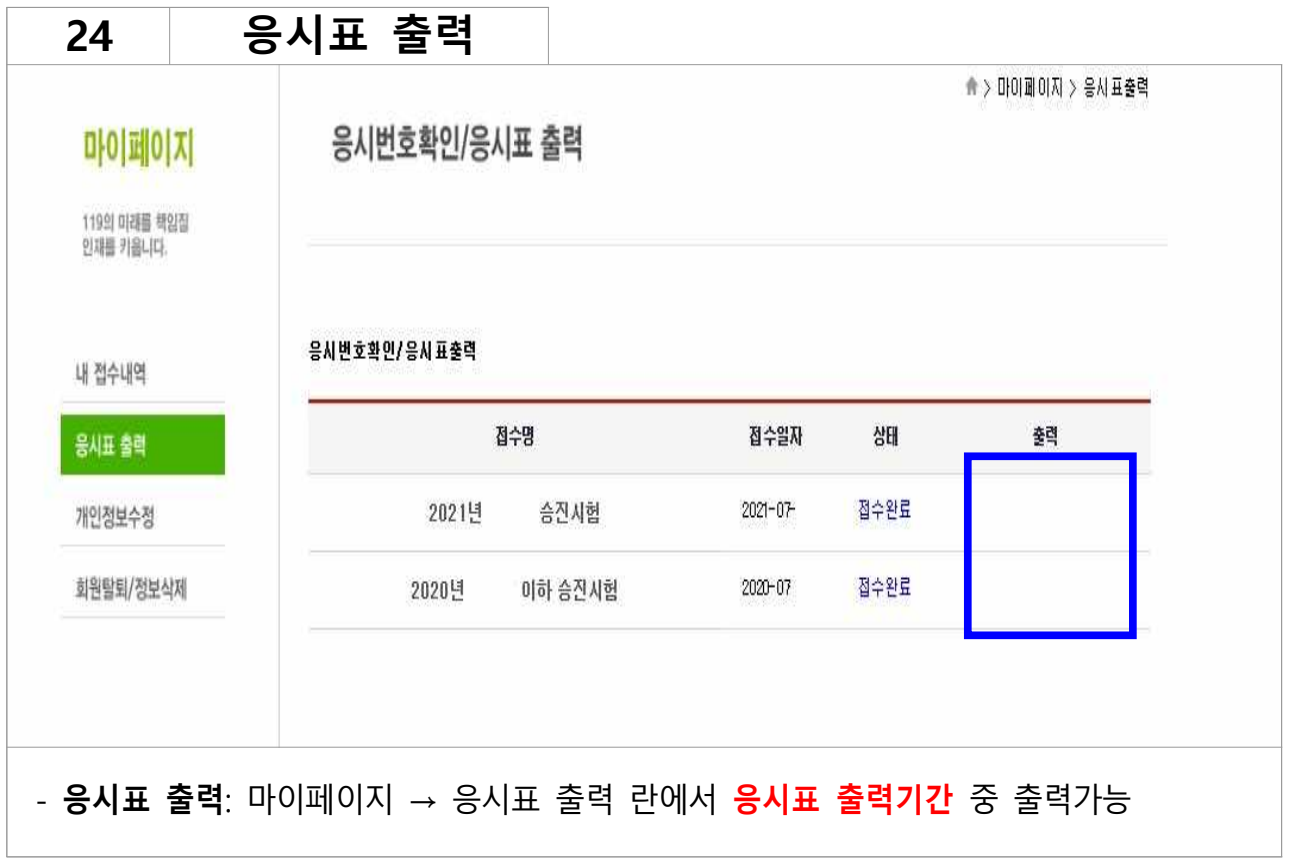